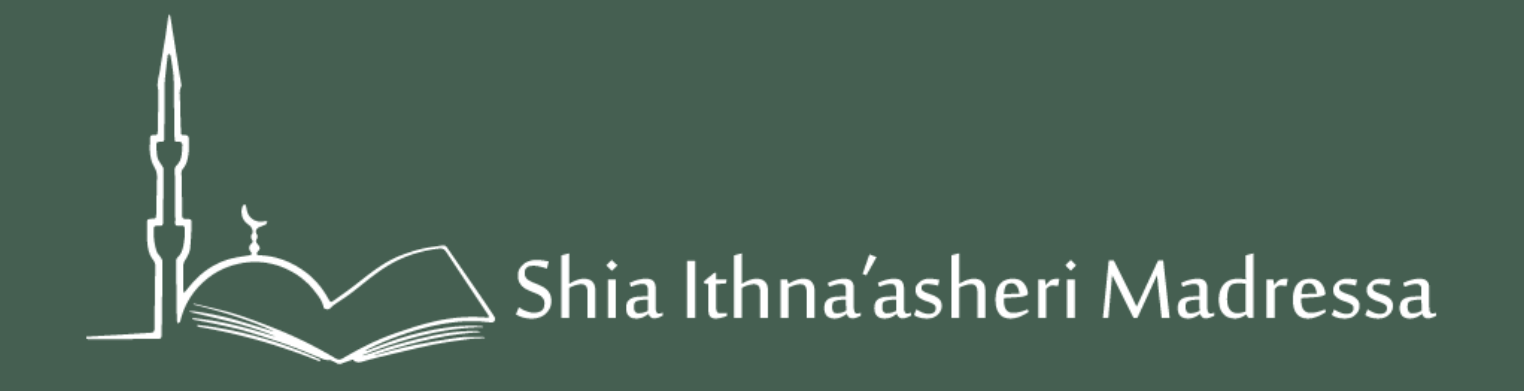

# **End of Year Expectations**

How to Complete them via Teacher Portal

## **1. Login**

In your web browser go to: [http://sis.madressa.net](http://sis.madressa.net/)

You will see a Login screen. Login with the username and password that were provided to you.

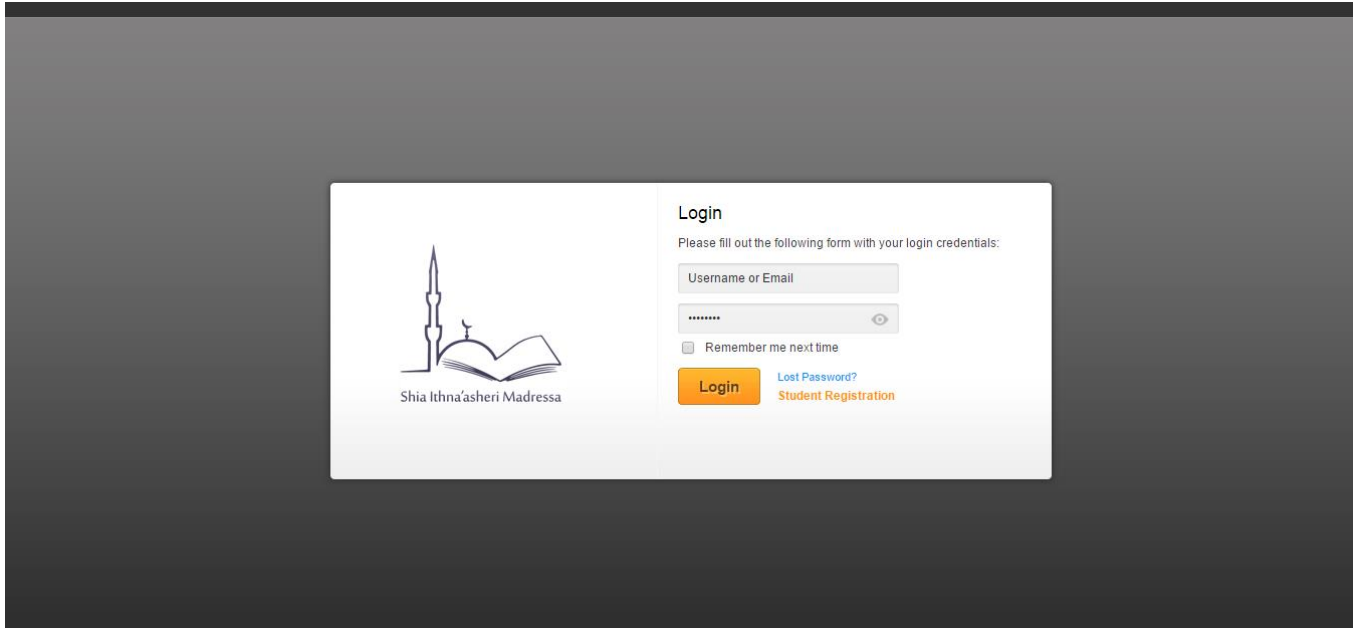

### **Homepage**

When you have logged in successfully you will see your homepage (which will show you, by default, 'My Courses')

**If you are a Head of Department (HOD), you will also see an icon stating 'Class Admin', showing you all the classes under your department**

On the left side menu you will see several features available to you. On the next slide, we shall explain the relevance of these icons

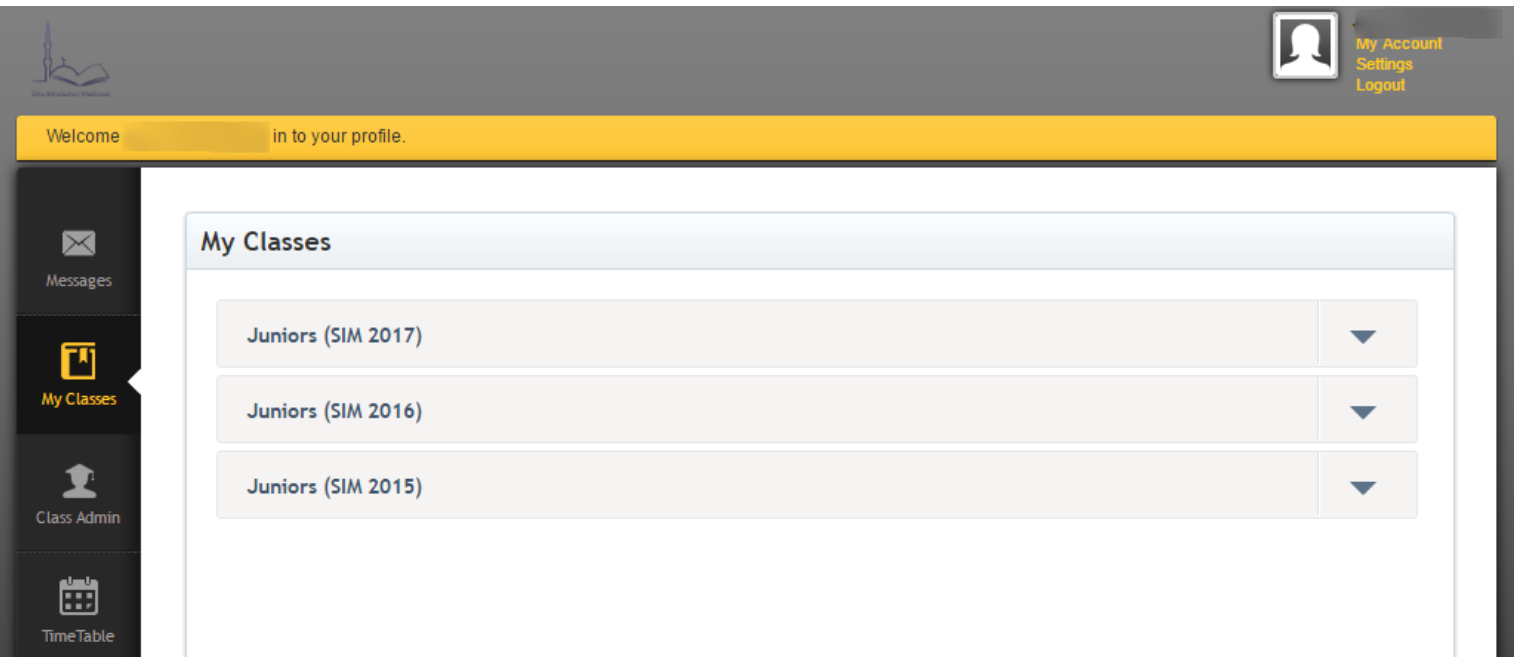

### **Assessments**

Click on 'Assessments' on the left side menu

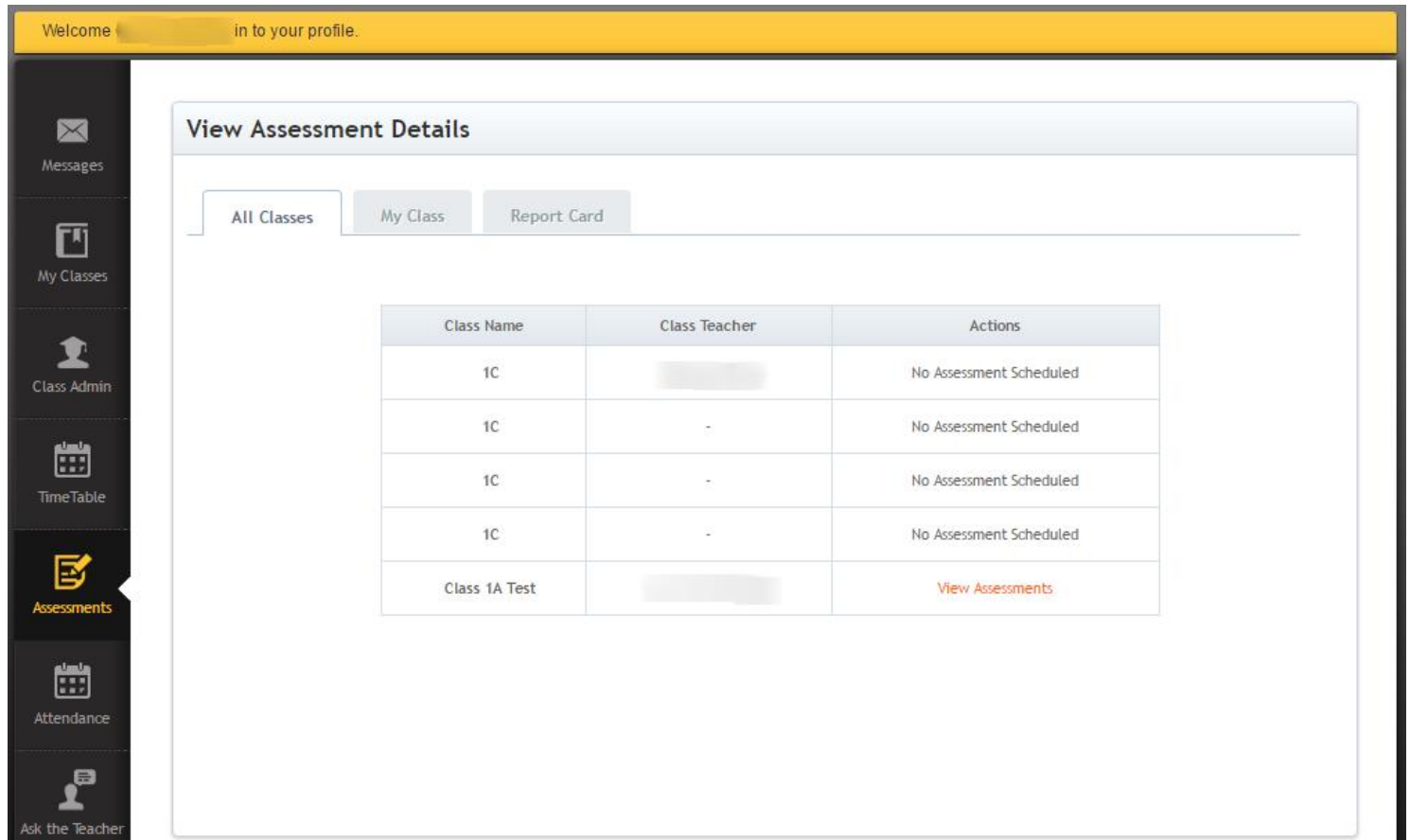

### **Report Cards**

#### Click on the 'Report Card' tab and navigate to the class that you teach

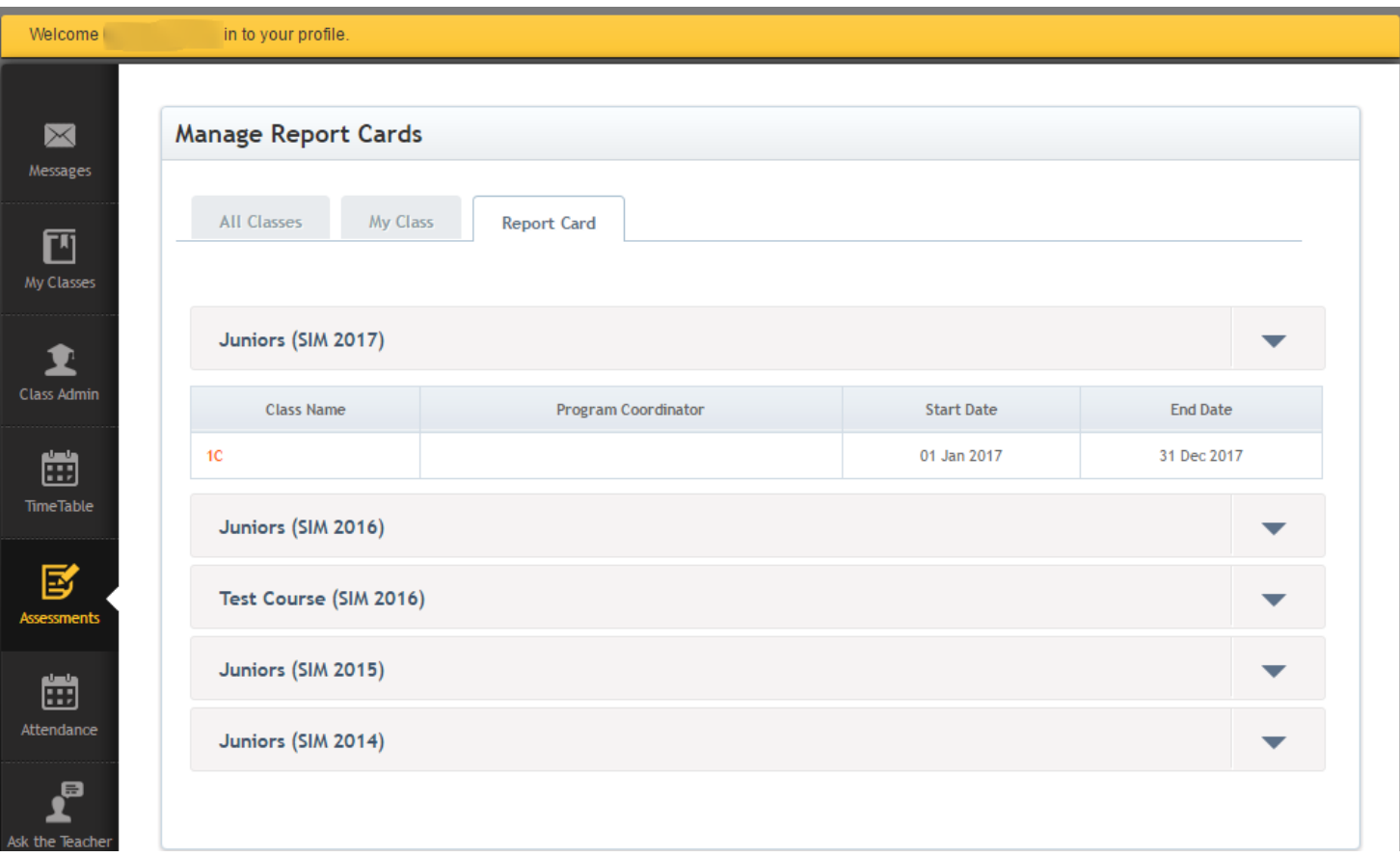

### **Report Cards**

Select the Subject you teach and Term as '2017 – Term 1'. You will then see a list of your students and the option to create new report cards

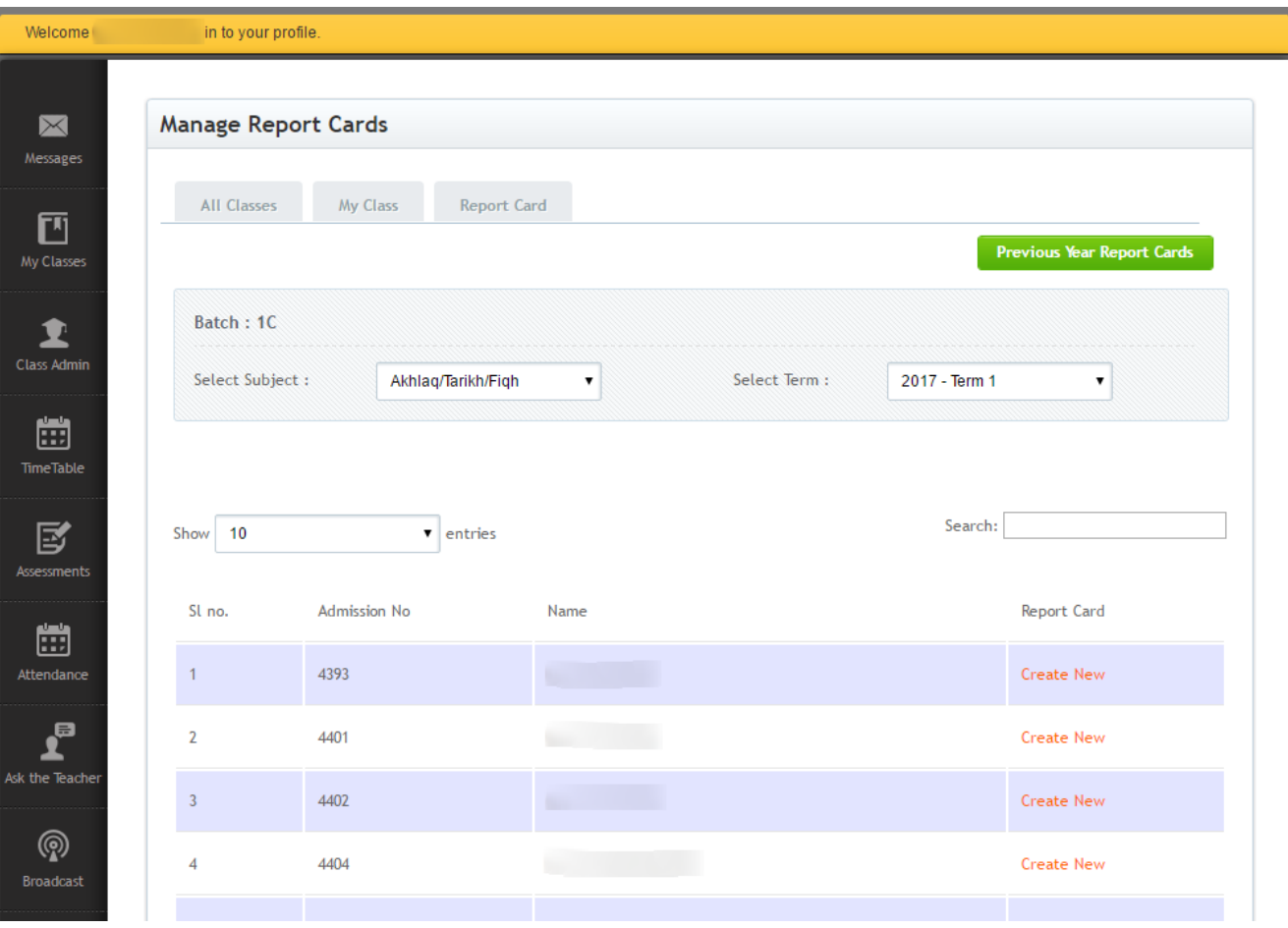

# **Report Cards**

For each individual student once you have clicked 'Create New' you will see the following options:

#### **Teachers Comment**

This comment can be seen by parents and is feedback you provide for the Term

#### **Internal Comment**

This comment may be a concern or a reminder to follow up with the student. The comment is not visible to parents.

#### **Rating**

As per the Learning Observations Guidelines (click [here](http://madressa.net/images/2017/SIM_Learning_Obsevations_Procedure_2017_-_Class_1-10_v3.pdf) – Page 2) teachers are to complete a termly report on how each student is performing using the following descriptions:

*Weak, Average, Good, Very Good* under the categories of 'Knowledge & Understanding', 'Skills & Presentation' and 'Behaviour & Participation'. Ensure that 'Visible to Parents' is **checked**

**Complete the above and click 'Submit' under each respective section as you complete it**

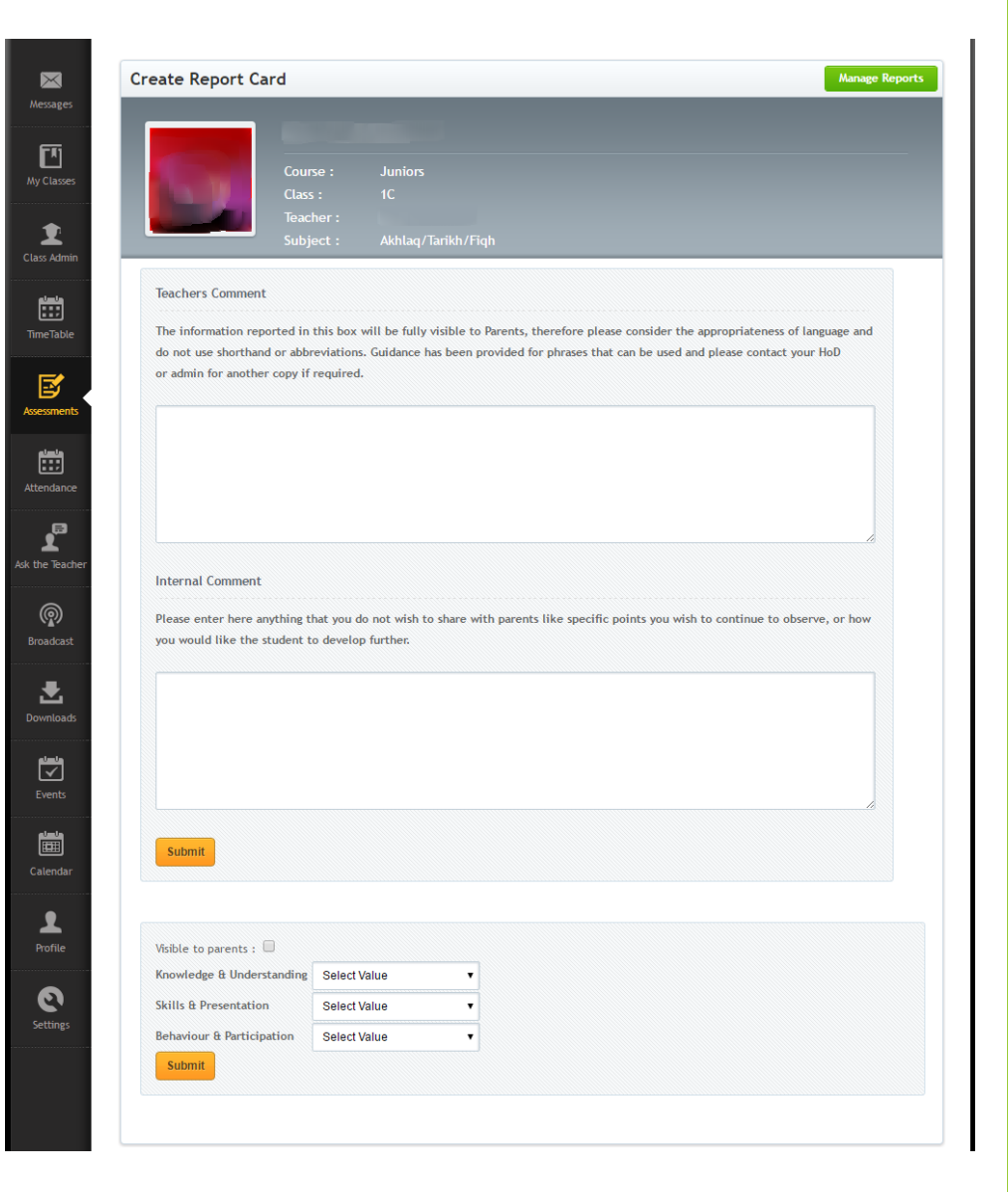